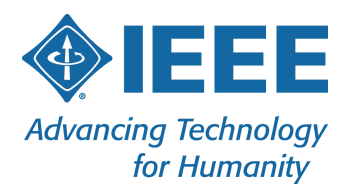

## **GDPR Compliance for Event Registration:**

# **A Guide for Cvent Implementation**

By: IEEE Meetings, Conferences & Events | 23 January 2020 | v.5

*This document is an excerpt of Appendix A from the full GDPR guide.*

*This document communicates general information only, and serves as a starting point in your* understanding of issues relating to GDPR. This document is not legal advice, nor does it convey legal facts or opinions. Do not rely on the content of this document for any particular situation, and always consult *IEEE's regulatory expert at privacy@ieee.org to discuss your specific legal, compliance, and GDPR-related issues.*

445 Hoes Lane, Piscataway, NJ 08854 USA • +1 732 981 0060 • Fax +1 732 981 0027 • www.ieee.org

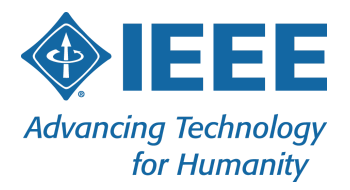

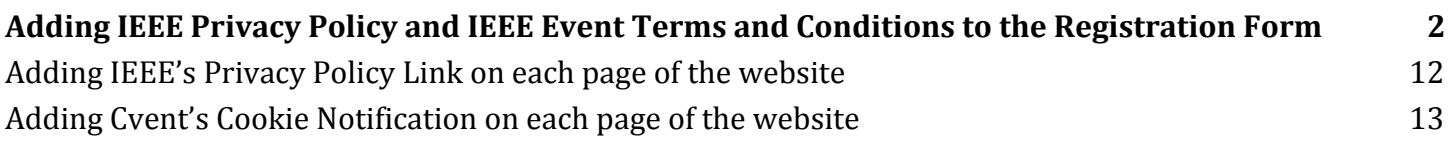

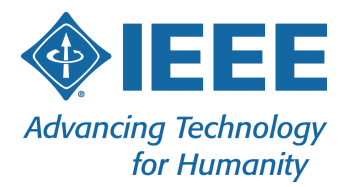

## **Adding IEEE Privacy Policy and IEEE Event Terms and Conditions to the Registration Form**

- 1. Locate your event within Cvent
- 2. Access the Registration Questions of your event
	- a. Select "Website & Registration"
	- b. Select "Registration Questions"
- 3. On the "General Questions" tab, open "Design Elements Question Tools" box
	- a. Drag over "Header Text" to the top of the page
	- b. Header Text: Acceptance of IEEE policies are required to register for this event
	- c. Description: By submitting your registration details, you acknowledge that:
	- d. Change the "Header Alignment" to "Left"
	- e. Change the "Description Alignment" to "Left"
	- f. Verify that all "Registration Paths" have been selected
	- g. Select "Save"
- h. Verify that "All Registration Paths" is displayed

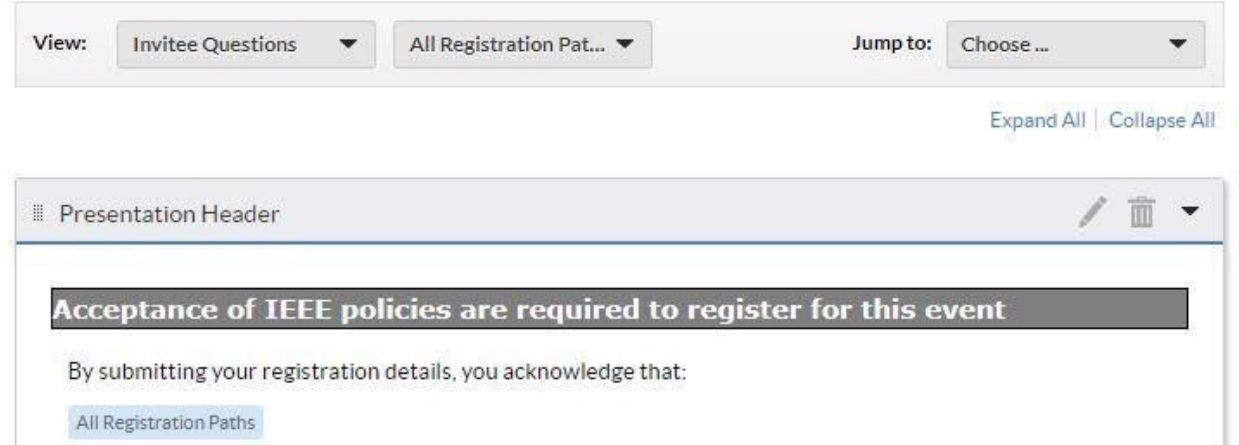

- 4. On the "General Questions" tab, open "Questions" under the "Question Tools" box
	- a. Drag over "Consent Question" below the "Presentation Header" you just created
	- b. In the "Question Code" field, enter "Privacy Policy"
	- c. Change "Required" field to "Yes"
	- d. In the "Consent Text" field, add: "You have read and are in agreement with IEEE's Privacy Policy."
	- e. In the "Acceptance Text" field, add: "I accept the IEEE Privacy Policy."
	- f. Change the "Choice Placement" to "Below the question"
	- g. Verify that all "Registration Paths" are selected
	- h. Change the Reporting field to "IEEE Privacy Policy"

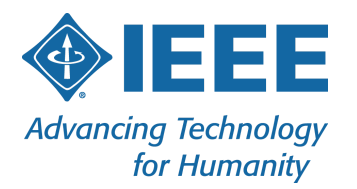

- i. Select "Save"
- j. Select the "down arrow" to the right of "You have read and are in agreement of IEEE's Privacy Policy"
- k. Select "Add Question Tag"
- l. Choose the "Select" hyperlink to the left of IEEE Privacy Policy
- m. Verify that "All Registration Paths" is displayed

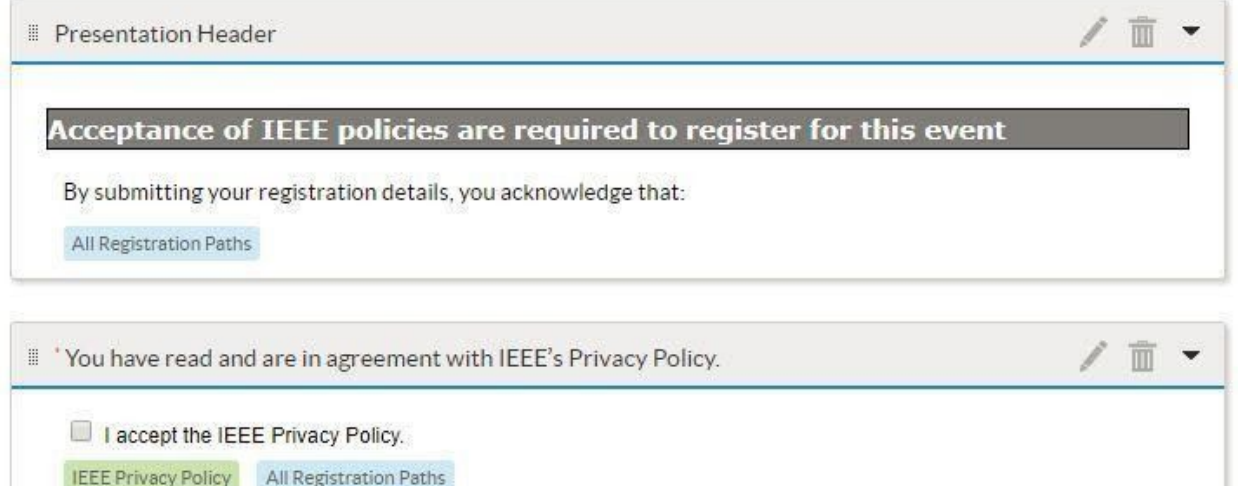

- 5. On the "General Questions" tab, open "Questions" under the "Question Tools" box
	- a. Drag over "Consent Question" below the "IEEE Privacy Policy" question you just created
	- b. In the "Question Code" field, enter "Event T&C"
	- c. Change "Required" field to "Yes"
	- d. In the "Consent Text" field, add: "You have read and are in agreement with IEEE's Event Terms and Conditions."
	- e. In the "Acceptance Text" field, add: "I accept the IEEE Event Terms and Conditions."
	- f. Change the "Choice Placement" to "Below the question"
	- g. Verify that all "Registration Paths" are selected
	- h. Change the "Reporting" field to "IEEE Event Terms and Conditions"
	- i. Select "Save"
	- j. Select the down arrow to the right of "You have read and are in agreement with IEEE's Event Terms and Conditions"
	- k. Select "Add Question Tag"
	- l. Select the "Select" hyperlink to the left of "Event Terms & Conditions"
	- m. Verify that "All Registration Paths" is displayed

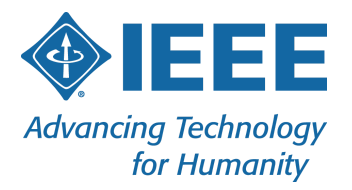

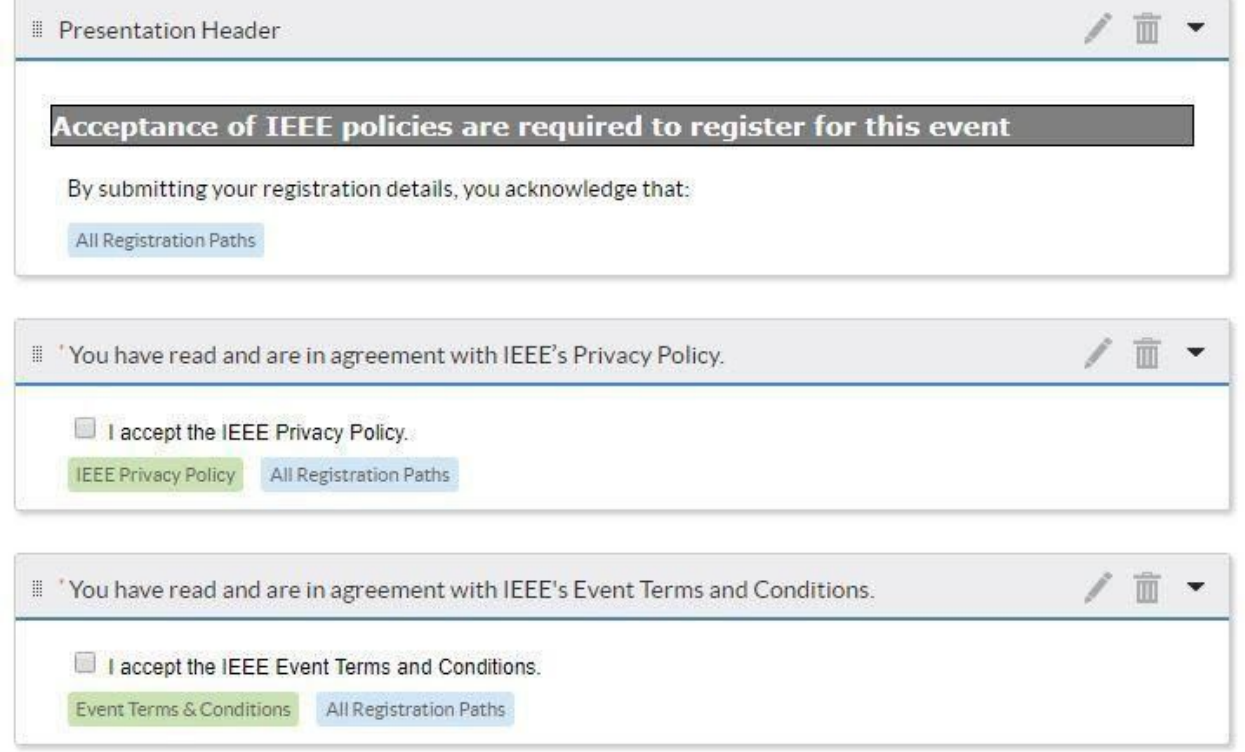

- 6. On the "General Questions" tab open "Design Elements Question Tools" box
	- a. Drag over the "Custom HTML" element below the "Event Terms and Conditions" question you just created
	- b. In the Custom HTML section, add the following text: <p><a href="https://www.ieee.org/security-privacy.html" target="\_blank">IEEE Privacy Policy</a>&nbsp;|&nbsp;<a href="https://www.ieee.org/conferences/event-terms-and-conditions.html" target="\_blank">IEEE Event Terms and Conditions</a></p>
	- c. Verify that all "Registration Paths" are selected
	- d. Select "Save"
	- e. Verify that "All Registration Paths" is displayed

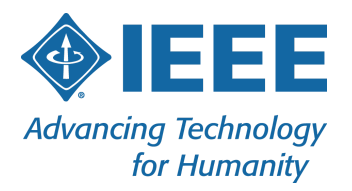

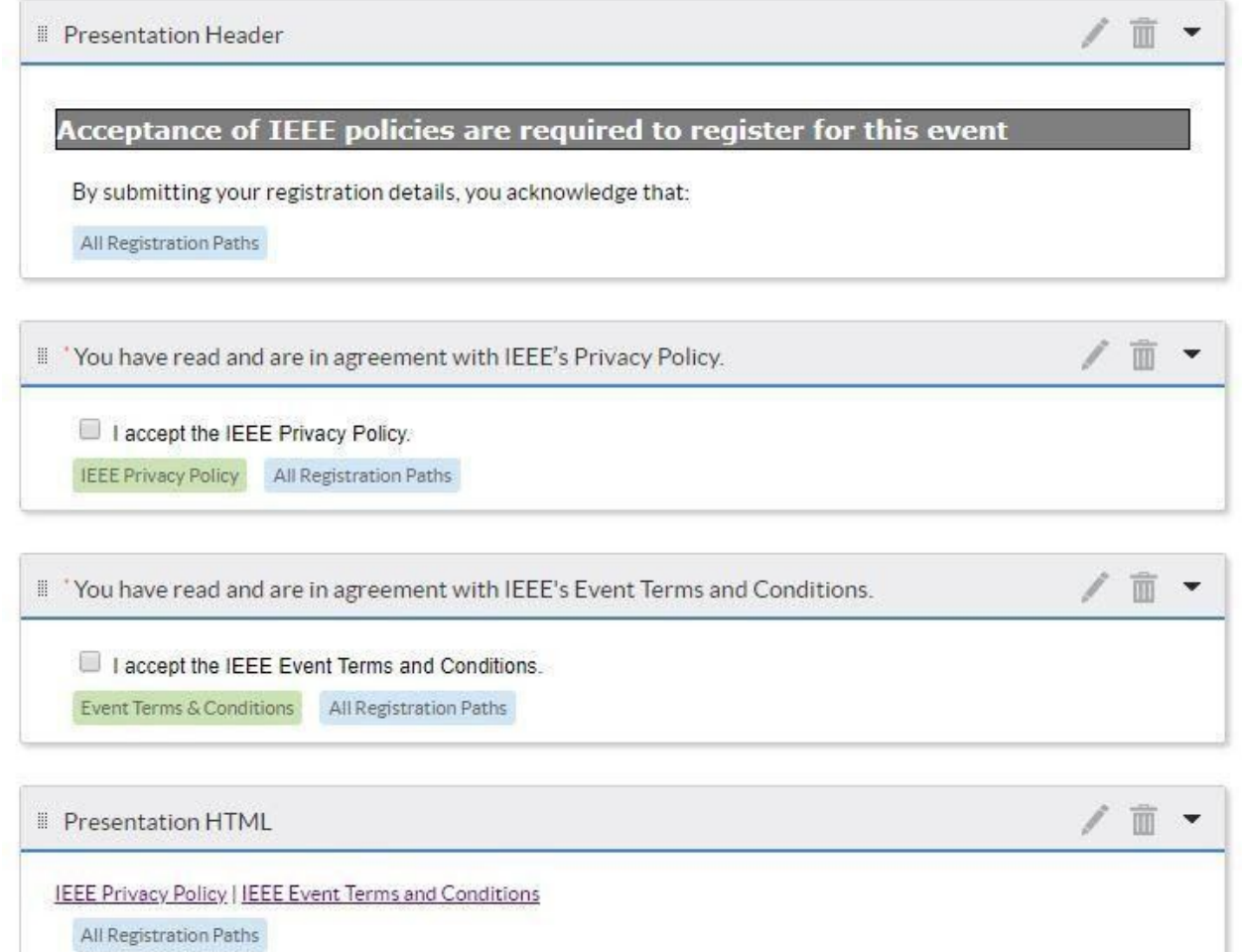

- 7. On the "General Questions" tab open "Design Elements Question Tools" box
	- a. Drag over the "Page Break" element below the IEEE Privacy Policy question (if you are unable to see the Page Break element, you must update your registration pages for each registration path. Go to Website & Registration -> Registration Pages -> Registration Information -> Change Display the registration questions to "On their own page after the Registrant Information page")

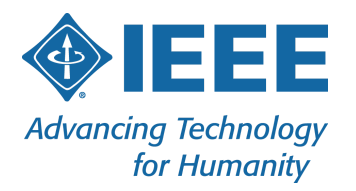

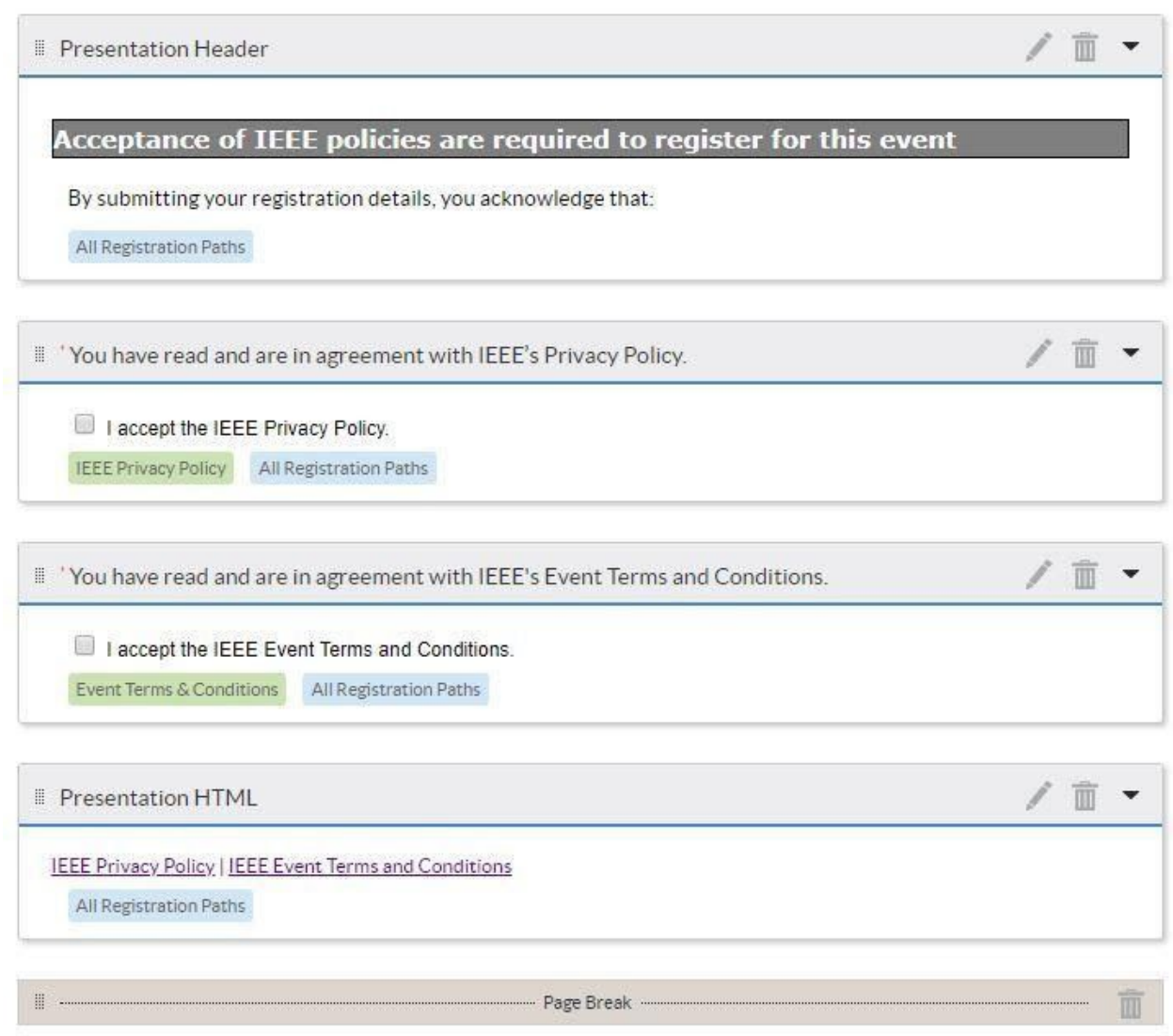

## 8. Preview your site and start a registration

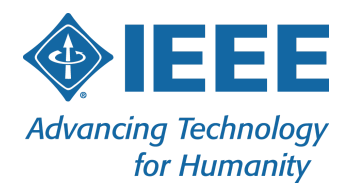

### 9. The flow of registration should follow:

#### **Registrant Information**

#### Please enter your name below as you would like it to appear on your name badge.

Please be advised, an email address can only be used one time per conference event as it saves to the conference address book. Please enter the attendee's primary contact email address below.

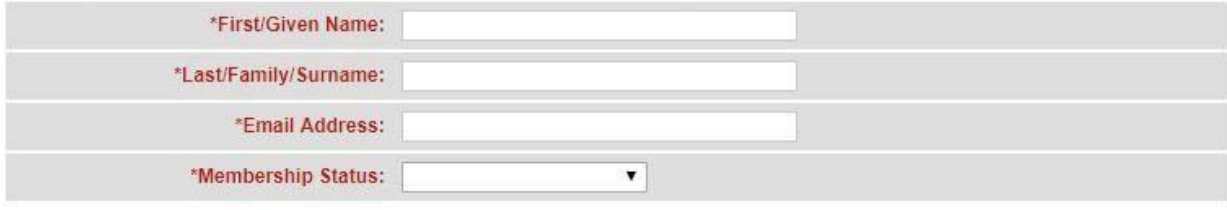

Already Registered?

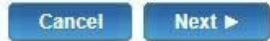

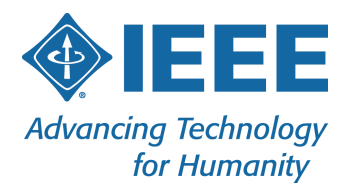

Fill out the information below, then click Next to proceed.

#### Personal Information

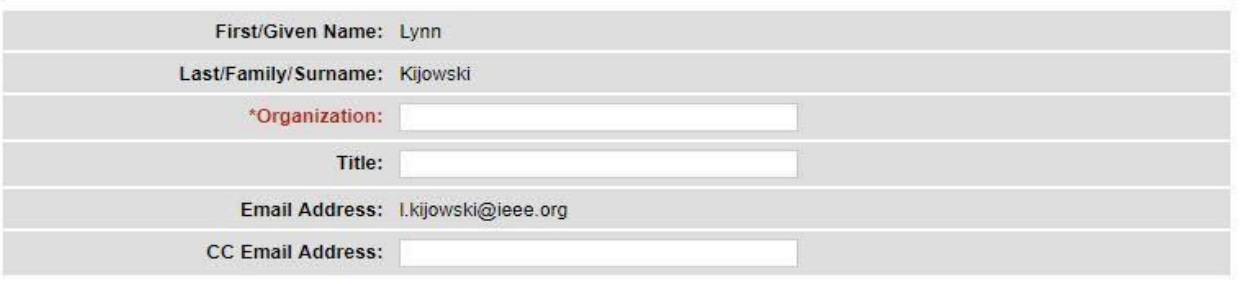

#### **Contact Information**

## **Primary Address:** \*Country/Region: 7 \*Address 1: Address 2: \*City: State/Province\*:  $\overline{\phantom{0}}$ \*ZIP/Postal Code: \*Primary Phone #: Mobile Phone #:

#### **Additional Information**

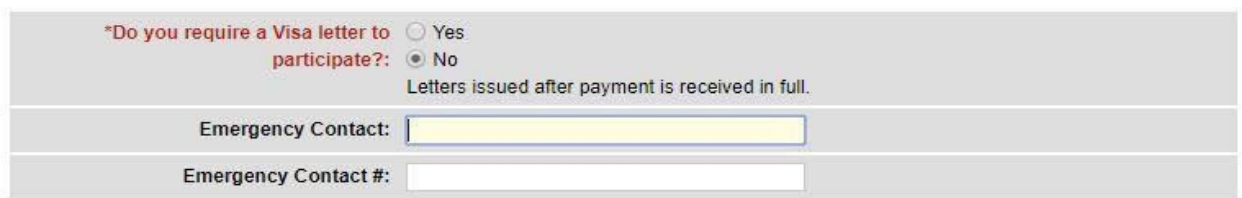

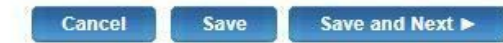

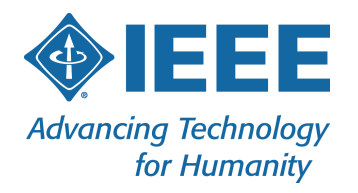

## **Registration Questions**

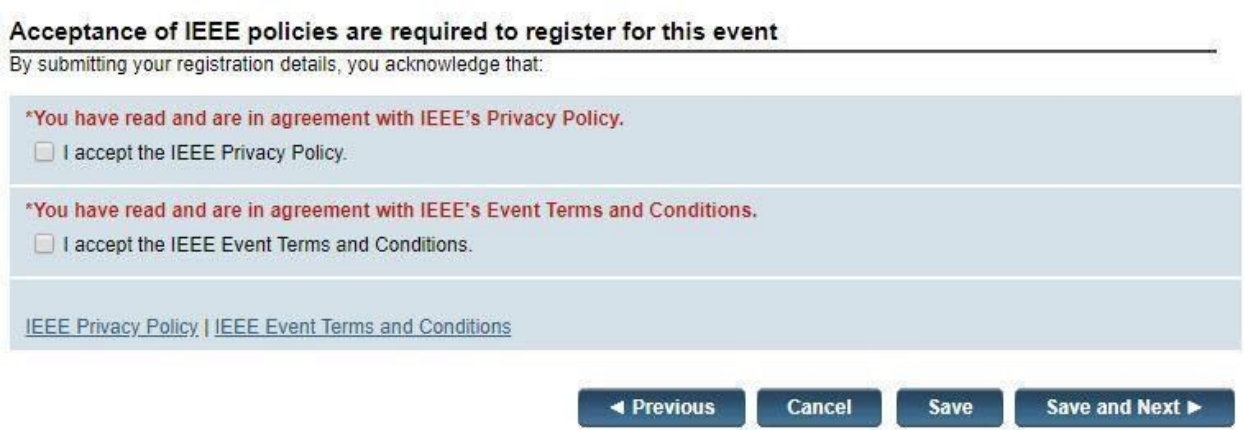

10. Verify that the "IEEE Privacy Policy" link opens to the page below in a new tab within the current browser. It should link to: https://www.ieee.org/security-privacy.html

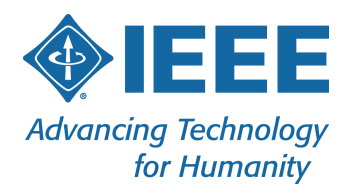

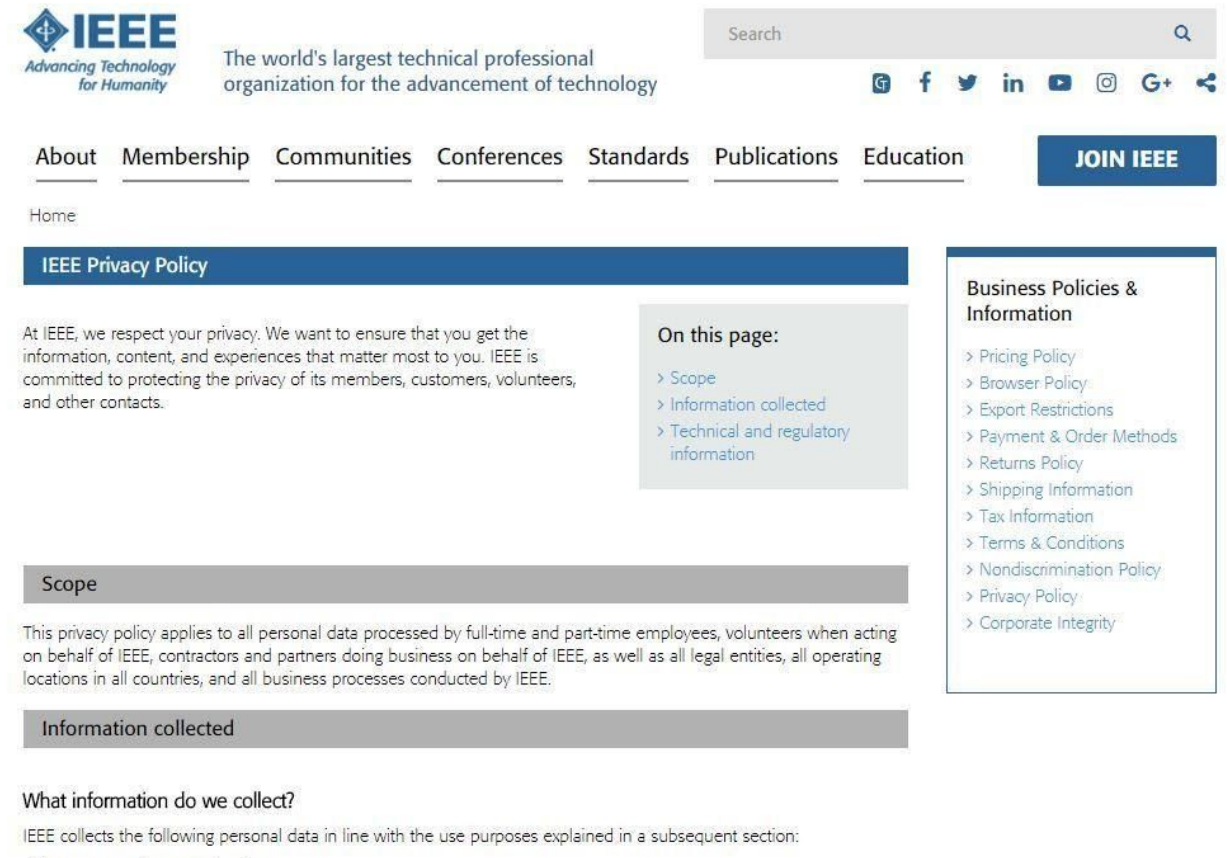

- Your name and contact details
- Date of birth
- Online profile data/usage
- Emergency contact information
- Social media profile information
- Copies of identification documents
- Education and professional information
- Communication information including IEEE Online Support and Contact Center communications
- Purchasing and payment information
- Registration and participation in IEEE events and activities
- Subscription preferences
- 11. Verify that the "Event Terms and Conditions" link opens to the page below in a new tab within the current browser. It should link to:

https://www.ieee.org/conferences/event-terms-and-conditions.html

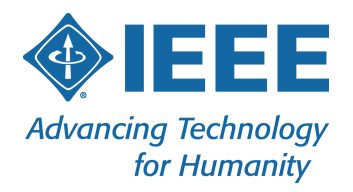

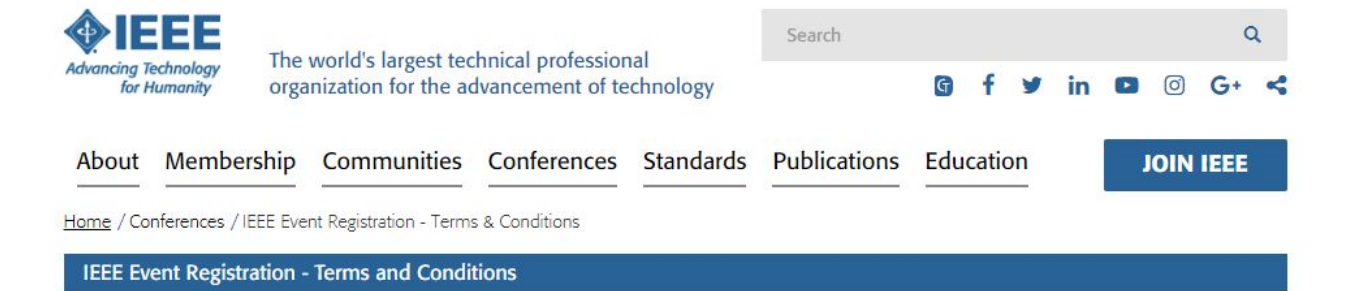

This document sets out the terms and conditions between IEEE and you when you register for any event or conference organized by IEEE. By registering for an event or conference organized by IEEE you are agreeing to comply with these terms and conditions. You should read this document carefully.

#### Acceptance of policies and registration conditions

The following IEEE Registration Terms & Conditions (the "Terms & Conditions") apply to all IEEE events. Prior to your registration, you must acknowledge and accept the Terms & Conditions contained herein. Should you not wish to accept the Terms & Conditions you should not register.

#### **Registration Policy**

Submission of a registration is regarded as affirmation of your acceptance of the Event Terms & Conditions.

#### How we will use your information

IEEE is committed to data privacy and protecting your personal information. Information on how IEEE collects, processes, and uses your data is included in the IEEE Privacy Policy which is hereby incorporated into these Terms & Conditions. Additionally, by submitting your email address during the event registration process, you agree that IEEE and its event partners may send you event-related information. A valid email address is required for all registrations.

IEEE uses the personal data you provide in this registration for administering your participation in this event. This may include information about the event's content, event logistics, payment, updates, and additional information related to the event.

#### On this page:

- > Acceptance of policies and registration conditions
- > Registration Policy
- > How we will use your information
- > Service as an invited speaker
- > Credential/badge scanning during the event
- > Usage of photographic and video material taken at IEEE events
- > Recordings of the Proceedings of Standards Development Meetings
- > Links to other websites
- > Code of Conduct
- > Nondiscrimination Policy

Show more.

IEEE may disclose your personal data to third party service providers engaged by IEEE to assist in the conduct of the event (e.g. housing bureau, mobile application provider). Information you provide when registering for or participating in an event managed or co-sponsored by parties other than or in addition to IEEE may be shared with those parties, and the treatment of such information is further subject to the privacy policies of those parties. Except as described herein, IEEE will not disclose your personal data to any other third party without your consent except where required to do so by law.

#### 12. Make sure both questions are mandatory on the registration form

#### **Adding IEEE's Privacy Policy Link on each page of the website**

- 1. Locate your event within Cvent
- 2. Hover over "Website & Registration" and select "Compliance (GDPR)"
- 3. Select "Edit"
- 4. Change "Display a link to your privacy policy" to "Yes"
- 5. In the "Privacy Policy URL" field, enter the IEEE Privacy Policy link: https://www.ieee.org/security-privacy.html

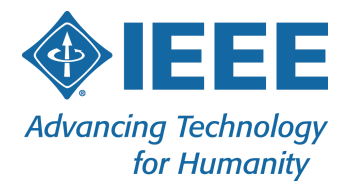

6. In the Link Text field, enter "IEEE Privacy Policy"

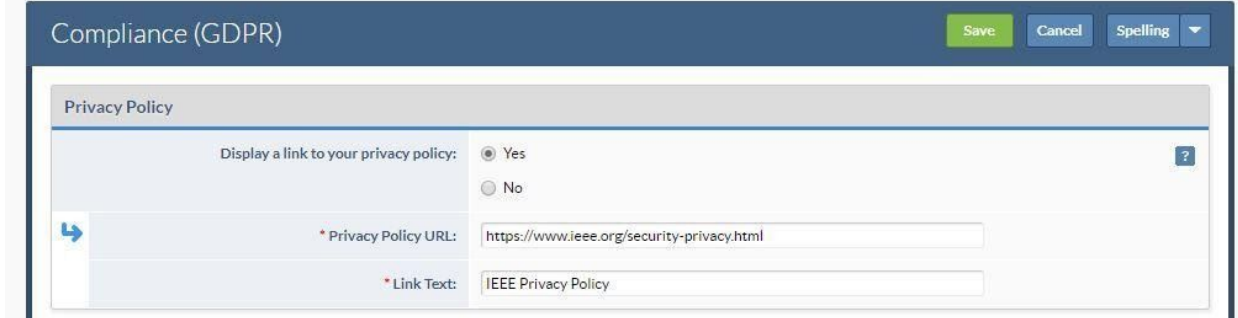

- 7. Select "Save"
- 8. Preview your website

**IEEE Privacy Policy** 

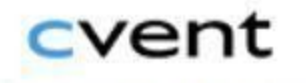

Cvent Online Event Registration Software | Copyright @ 2000-2018 Cvent, Inc. All rights reserved. Event Management Software | Survey Software | Event Venues | Privacy Policy End User License Agreement

#### **Adding Cvent's Cookie Notification on each page of the website**

- 1. Locate your event within Cvent
- 2. Hover over "Website & Registration" and select "Compliance (GDPR)"
- 3. Select "Edit"
- 4. Change "Notify visitors that the event website uses cookies" to "Yes"
- 5. Change "Display a link to Cvent's Privacy Policy" to "Yes"

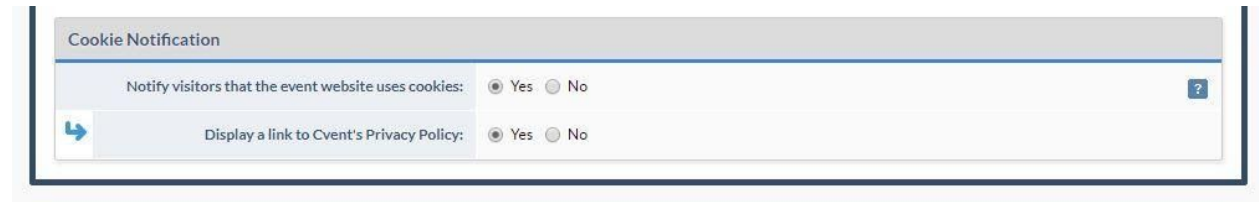

6. Select "Save"

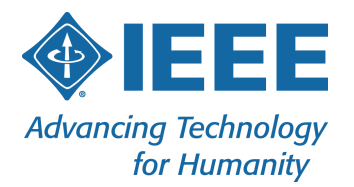

### 7. Preview your website

## **Cookie Usage** This website uses cookies. To learn more about the cookies it uses, please see the Cvent Privacy Policy. **Cvent Privacy Policy Close and Continue IEEE** IEEE Wireless Communications and Networking Conference  $\mathcal{C}_{\textit{om}}^{\textit{IEEE}}$ Soc  $\bigcirc$ IEEE 15-18 April 2018 // Barcelona, Spain<br>Leading the Way to 5G and Beyond

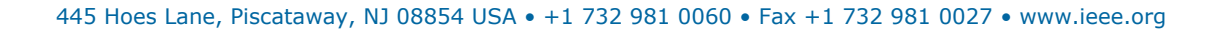

14 | Page